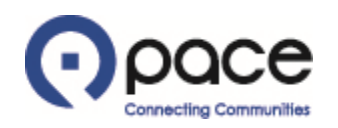

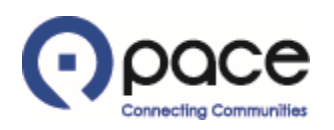

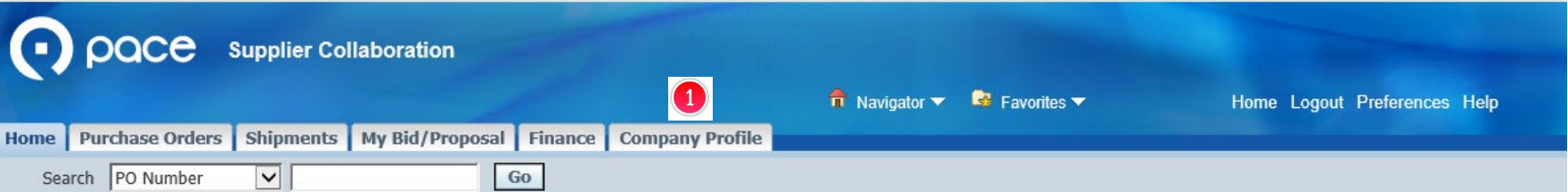

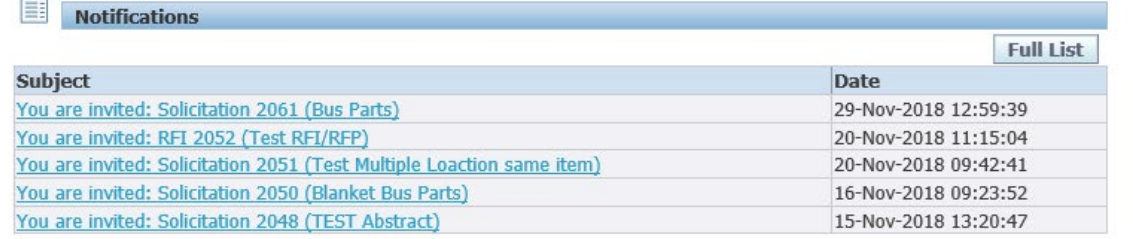

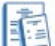

#### **Responses To Solicitations**

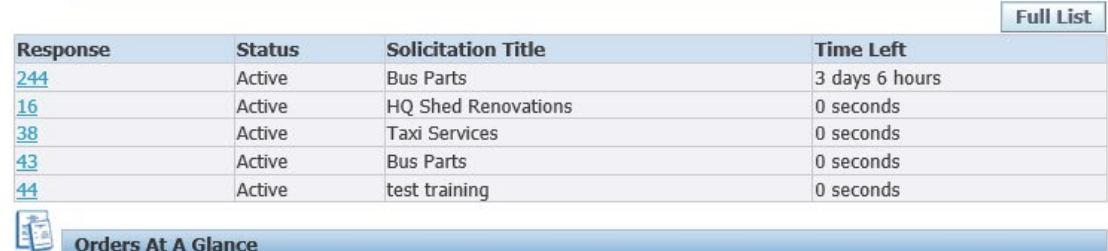

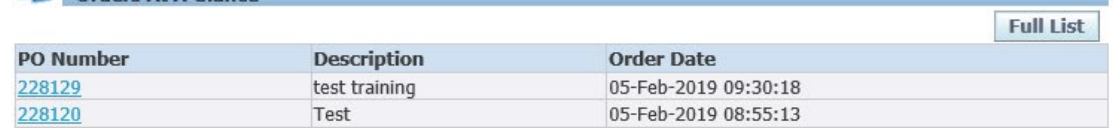

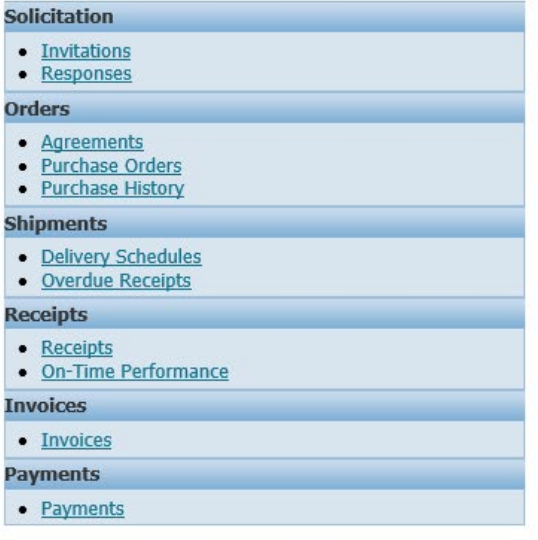

Home Purchase Orders Shipments My Bid/Proposal Finance Company Profile Home Logout Preferences Help

Copyright (c) 2006, Oracle. All rights reserved.

# **STEP 1**

**Privacy Policy** 

After you log in to the iSupplier Portal, the Supplier Collaboration Home page will appear. Click the Company Profile tab **0**.

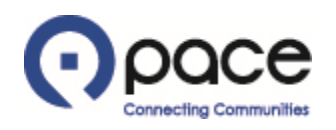

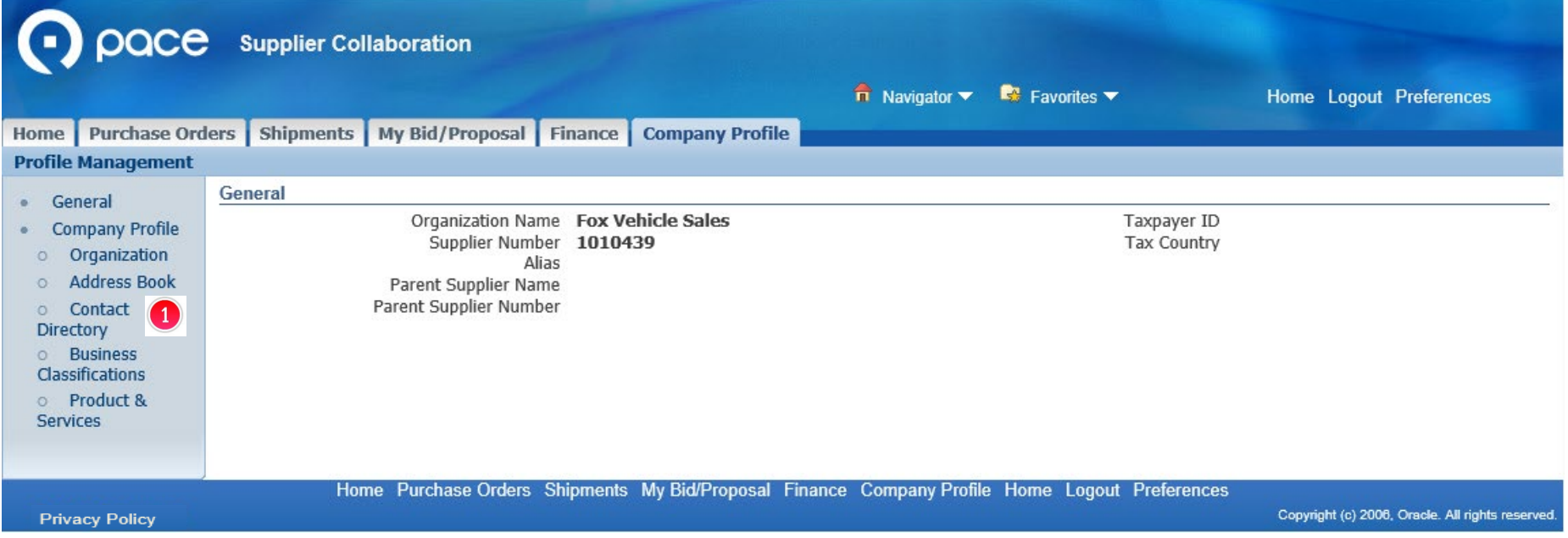

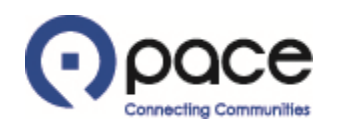

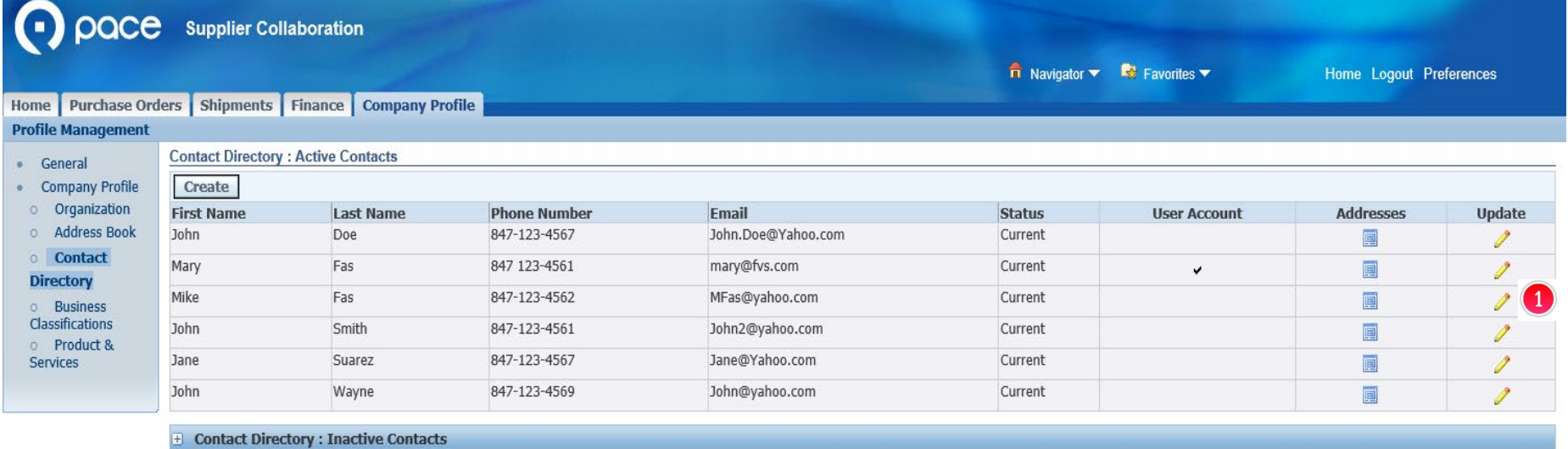

Home Purchase Orders Shipments Finance Company Profile Home Logout Preferences

**Privacy Policy** 

Copyright (c) 2006, Oracle. All rights reserved

# **STEP 3**

The Contact Directory: Active Contacts page will appear. Click the Update icon  $\bullet$  that corresponds to the contact that you want to update.

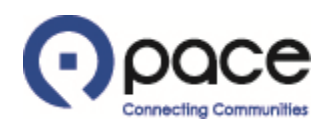

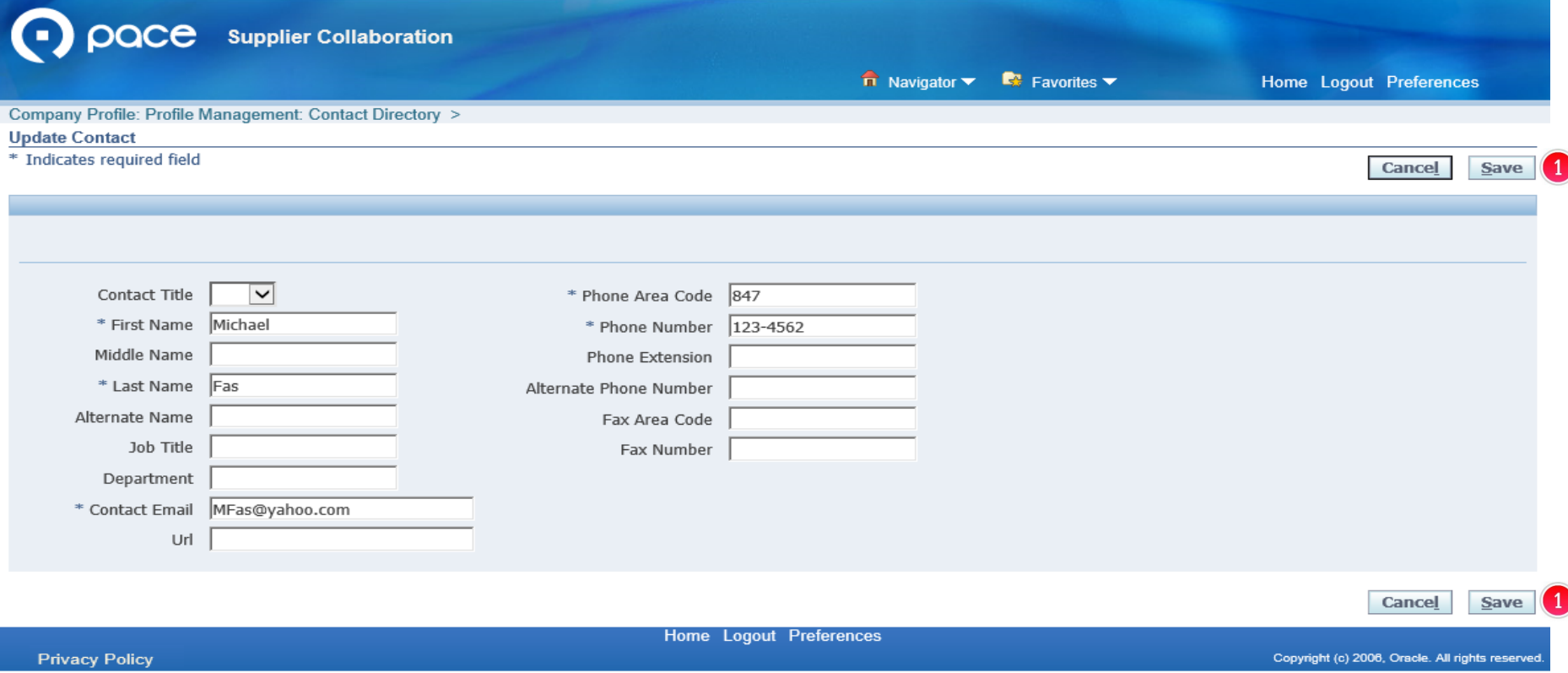

# **STEP 4**

The Update Contact page will appear. Update the contact information and click Save  $\bullet$ .

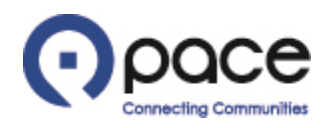

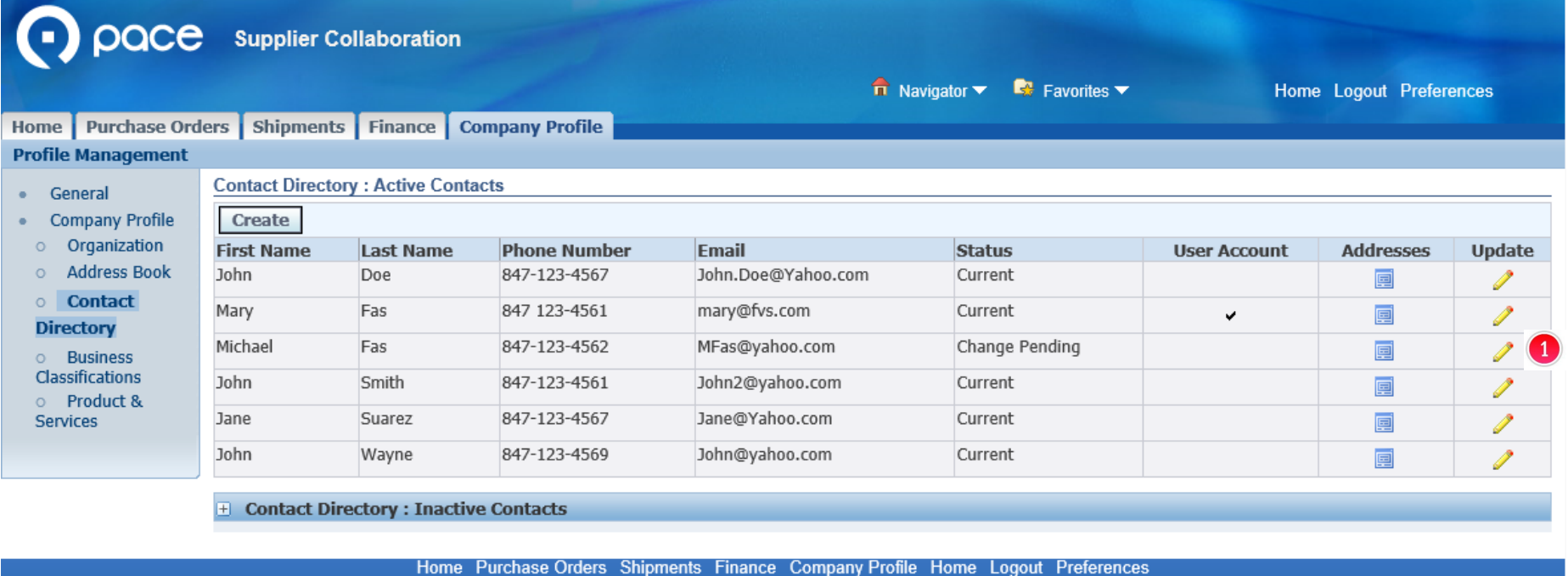

**Privacy Policy** 

Copyright (c) 2006, Oracle. All rights reserved

#### **STEP 5**

The Confirmation page will appear and reflect that your update is pending Pace's approval  $\bullet$ .

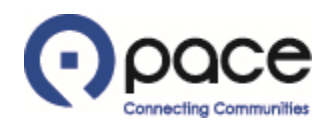

From: Procurement Sent: Monday, April 22, 2019 11:39 AM To: mary@fvs.com Subject: Approval of new or updated contact information

Pace, the Suburban Bus Division of the Regional Transportation Authority, has approved the new or updated contact information that you submitted on the Pace iSupplier Portal.  $\bullet$